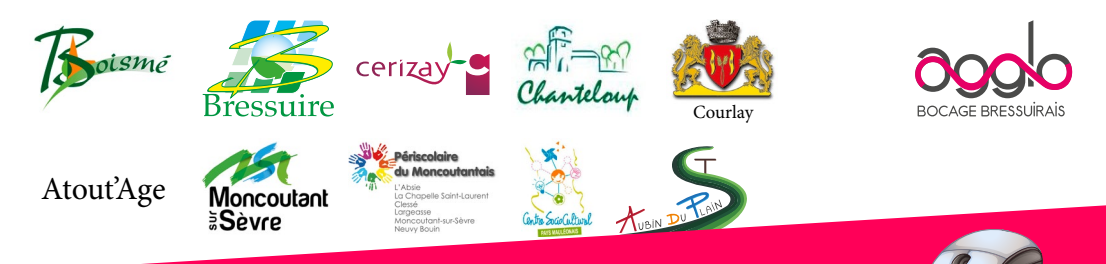

# **PORTAIL FAMILLES GUIDE DE L'UTILISATEUR agglo2b.portail-familles.app**

- <sup>2</sup> A savoir pour bien démarrer
- <sup>2</sup> Créer un compte famille
- **Connexion à votre espace personnel**
- **Informations du compte**
- **Inscription aux services**
- **Consultation et règlement des factures**

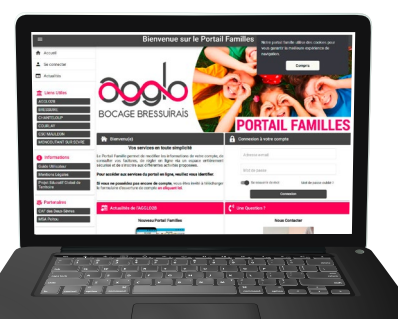

#### **Les services accessibles sur le portail familles et leurs coordonnées**

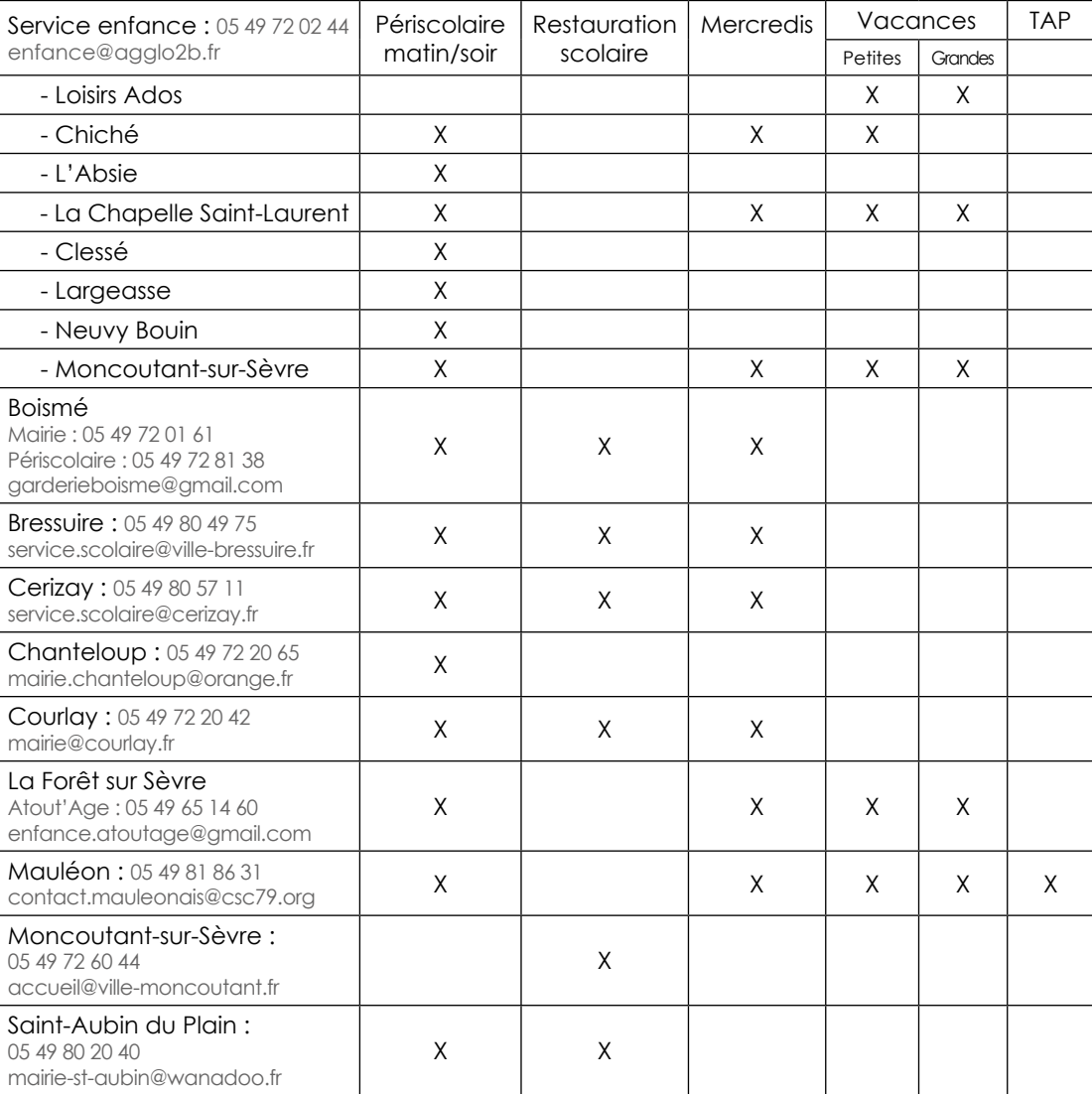

#### **Pour retrouvez le portail familles...**

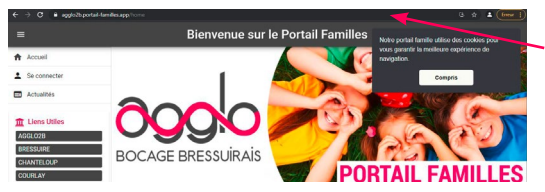

Complétez directement l'adresse URL agglo2b.portail-familles.app et découvrez la page d'accueil du portail

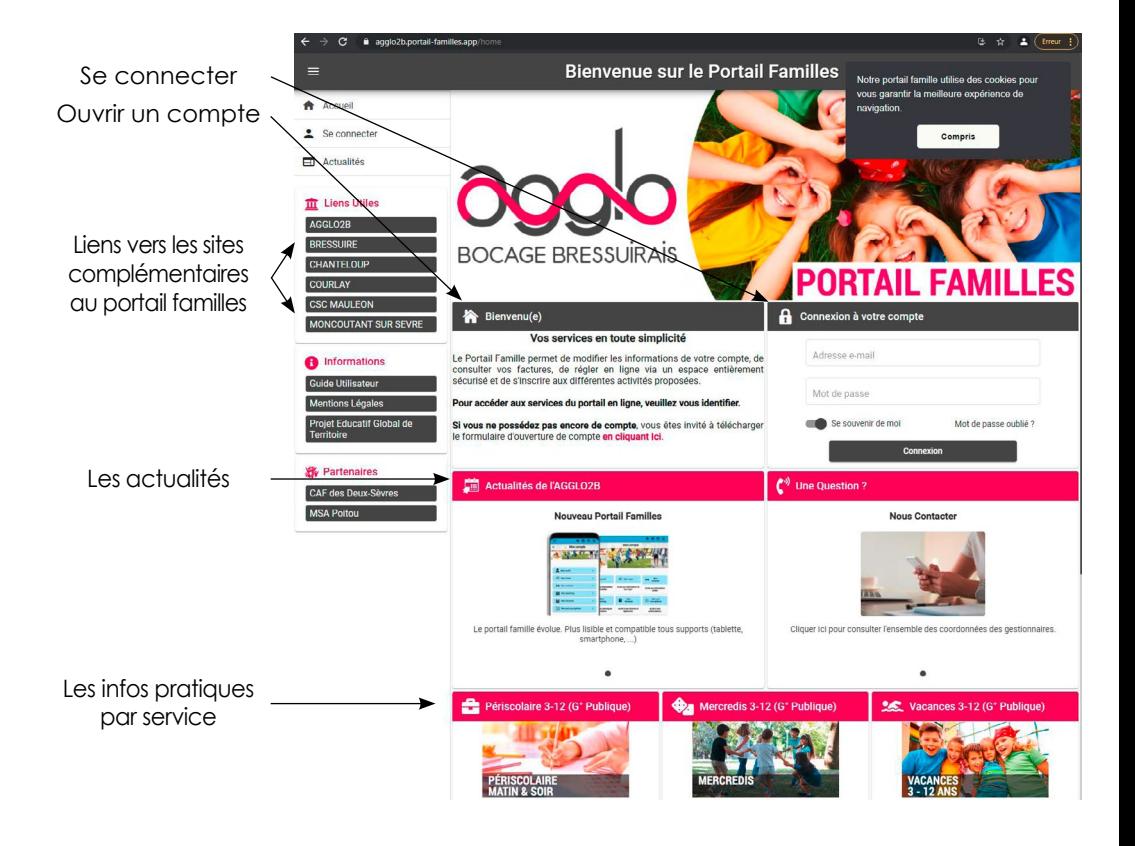

### **<sup>***C***</sup>** CRÉER UN COMPTE FAMILLE

#### **ATTENTION : Si vous avez reçu vos identifiants, votre compte a déjà été créé par nos services. Passez directement à la connexion.**

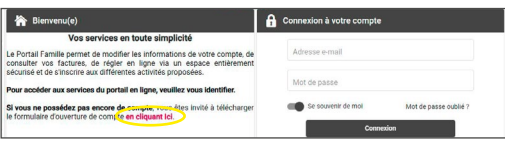

**SEPTE CERTIFY TO BE A REAL PROPERTY <sup>F</sup>ORMULAIRE UNIQUE D'OUVERTURE DE COMPTE PORTAIL FAMILLE** Inscription : Périscolaire Mercredi Vacances Restauration scolaire TAP Commune : …………………………………………………………………………

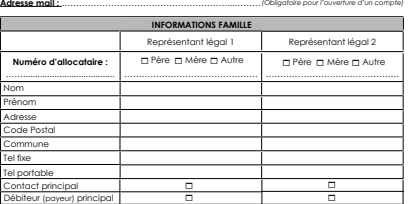

Si vous étes séparés, qui prend en charge la tacturation :<br>□ Grarde alternée: un formulaire à complé par parent et création d'un compte personnel<br>□ Dine seule facturation à un des parents : □ Représentant légal 1 □ Représe

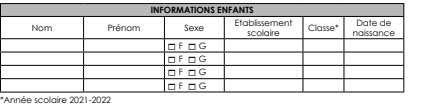

**VISA DES REPRESENTANTS LEGAUX** Je soussigné(e), ………………………………………………………………………………responsable<br>légal de(s) enfant(s) désigné(s) ci- dessus :<br>• M'engage à signaler au gestionnaire tout changement de situation qui interviendrait

en cours d'année • M'engage à fournir au gestionnaire les pièces obligatoires à la constitution du dossier • Certifie exact l'ensemble des informations déclarées ci-dessus

Si vous n'avez pas encore de compte, téléchargez le formulaire unique d'ouverture de compte en cliquant sur le lien, complétez-le et envoyez-le au(x) service(s) administratif(s) correspondant(s).

Le formulaire au format PDF s'ouvrira dans une nouvelle fenêtre.

Complétez ce formulaire unique d'ouverture de compte directement sur le fichier PDF puis enregistrez-le.

Envoyez-le par mail

- Destinataire(s) : le (les) service(s) administratif(s) correspondant(s) (voir le tableau ci-contre).
- Objet : Créer un compte Portail Familles

**Vous recevrez un mail d'activation sous 72h précisant vos identifiant et mot de passe.**

## **Connexion à votre espace personnel** Les informations recueillies sur ce formulaire sont enregistrées dans un fichier informatisé par le service enfance pour établir les formalités d'inscription, de facturation et de suivi. Elles peuvent être utilisées pour l'envoi des programmes d'activités ,我们也不能在这里,我们也不能会在这里,我们也不能会在这里,我们也不能会在这里,我们也不能会在这里,我们也不能会在这里,我们也不能会在这里,我们也不能会在这里,我 pouvez exercer votre droit d'accès aux données vous concernant et les faire rectifier en envoyant un courriel à dpd@agglo2b.fr

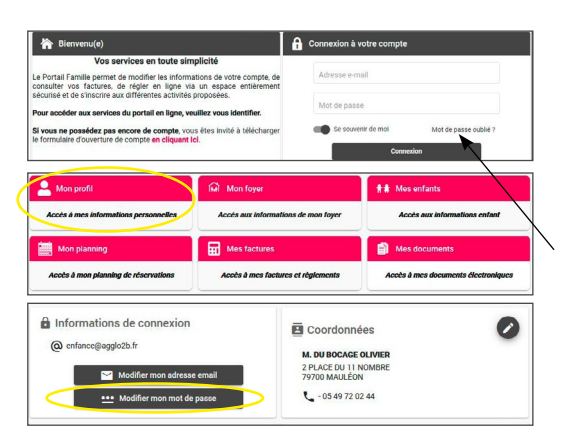

**IDENTIFIANT :** votre adresse mail

**MOT DE PASSE** : votre mot de passe vous a été communiqué par mail lors de l'activation de votre compte.

Si vous avez égaré votre mot de passe ou si vous ne l'avez pas reçu, cliquez sur **IDENTIFIANT OU MOT DE PASSE OUBLIÉ ?** Un nouveau mot de passe vous sera adressé.

Une fois connecté, il est conseillé de le modifier : **INFORMATIONS DU COMPTE > MODIFIER MON MOT DE PASSE**

### **Informations du compte**

Lors de votre 1ère connexion, vous devez vérifier, modifier et/ou compléter les informations de votre foyer pour avoir accès aux services.

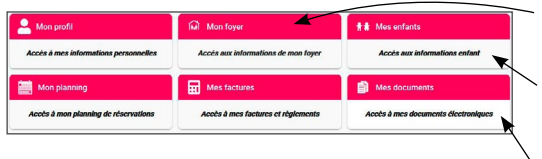

- **1 MON FOYER**
	- **> ACCÈS AUX INFORMATIONS DE MON FOYER**

**2 - MES ENFANTS > ACCÈS AUX INFORMATIONS ENFANT**

**3 - MES DOCUMENTS > ACCÈS À MES DOCUMENTS ÉLECTRONIQUES**

#### **1 - MON FOYER > ACCÈS AUX INFORMATIONS DE MON FOYER**

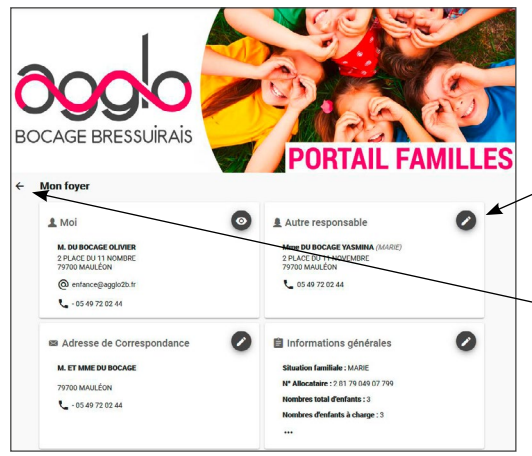

Vous devez remplir précisément chaque champ dans chacune des rubriques :

- **• MOI**
- **• ADRESSE DE CORRESPONDANCE**
- **• AUTRE RESPONSABLE**
- **• INFORMATIONS GÉNÉRALES**

Utilisez le signe oeil ou crayon en haut à gauche de chaque rubrique pour voir ou modifier les informations.

Utilisez la flèche en haut à gauche de la page (sous le logo), pour revenir au menu précédent.

#### Check-list des informations à prévoir et à renseigner :

 **MOI**

Informations personnelles

Coordonnées

Informations professionnelles : l'adresse et le numéro de téléphone de votre employeur

#### **ADRESSE DE CORRESPONDANCE**

#### **AUTRE RESPONSABLE**

 Coordonnées : adresse complète et téléphone Informations personnelles : date et lieu de naissance Informations professionnelles : profession et employeur

#### **INFORMATIONS GÉNÉRALES**

votre numéro d'allocataire CAF ou MSA

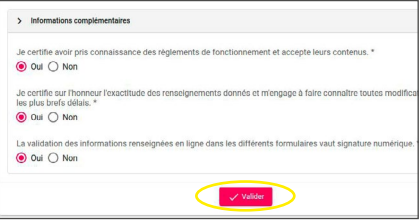

Vous acceptez les conditions citées, cochez "**OUI".**

Puis cliquez sur **VALIDER** pour conserver les modifications apportées.

#### **2 - ENFANTS**

Vous devez remplir impérativement et précisément chaque champ dans chacune des rubriques pour chacun de vos enfants :

- **• INFORMATIONS ENFANT**
- **• RENSEIGNEMENTS MÉDICAUX**
- **• INFORMATIONS COMPLÉMENTAIRES**

Check-list des informations essentielles à l'accueil de votre (vos) enfant(s) à renseigner :

#### **INFORMATIONS ENFANT**

#### **RENSEIGNEMENTS MÉDICAUX**

- carnet de santé de votre enfant,
- adresse et numéro de téléphone de son médecin traitant.

#### **INFORMATIONS COMPLÉMENTAIRES**

- personne(s) à contacter en cas d'urgence, sa commune et son numéro de téléphone.

- personne(s) autorisées à venir chercher l'enfant, sa commune et son numéro de téléphone.

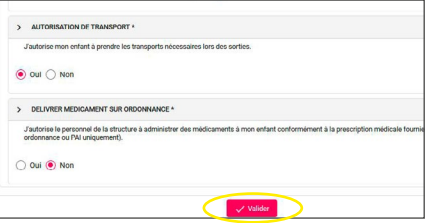

Remplissez avec soin les autorisations citées, puis cliquez sur **VALIDER** pour conserver les modifications apportées.

**Attention :** certain choix auront une incidence directe sur les conditions d'accueil de votre enfant, n'hésitez pas à contacter le service enfance si vous souhaitez plus de détails.

#### **3 - MES DOCUMENTS**

Pour nous envoyer vos justificatifs, vous pouvez soit les scanner soit les photographier. Les fichier acceptés sont au formats .pdf .jpg .jpeg .gif ou .png, de 2 Mo maximum. Utilisez des noms de documents simple (exemple : "Avis imposition 2020.pdf")

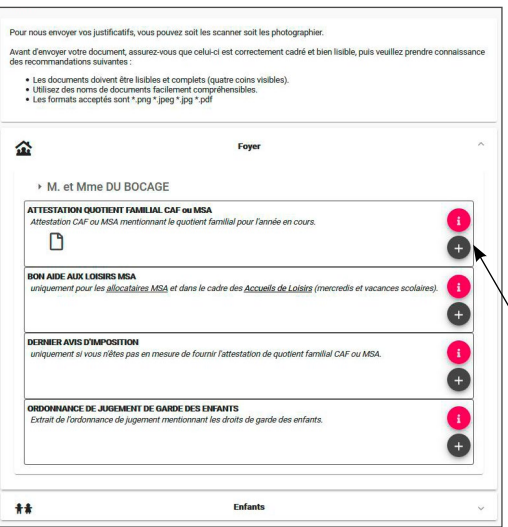

Vous aurez à ajouter les documents qui concernent le foyer :

- attestation QF CAF ou MSA
- avis d'imposition
- document juridique divers

et ceux qui concerne chaque enfant :

- carnet de vaccination (OBLIGATOIRE)
- justificatif d'absence le cas échéant
- brevet de natation
- autorisation parentale si un enfant mineur peut venir chercher votre enfant.

Cliquez sur +, sélectionnez dans vos fichiers le document à transmettre puis cliquez sur **ENVOYER.**

Recommencer l'opération jusqu'à ce que le dossier "foyer" et celui de chaque enfant soit complets.

#### **MON PLANNING**

RAPPEL : Pour avoir accès aux inscriptions, vous devez absolument avoir complété le dossier famille et enfant pour chacun des enfants concernés.

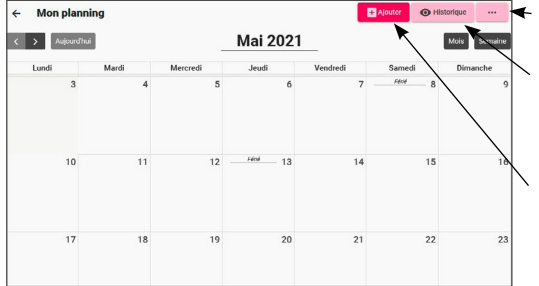

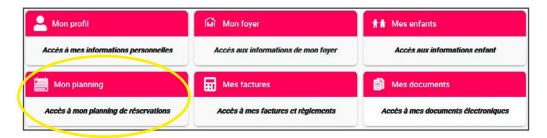

#### **1 - OPTIONS D'AFFICHAGE ET INFOS +**

#### **2 - HISTORIQUE**

Consultez vos réservations sous forme de tableau

#### **3 - AJOUTER**

Effectuer une nouvelle demande de réservation

#### **1 - OPTIONS D'AFFICHAGE ET INFOS +**

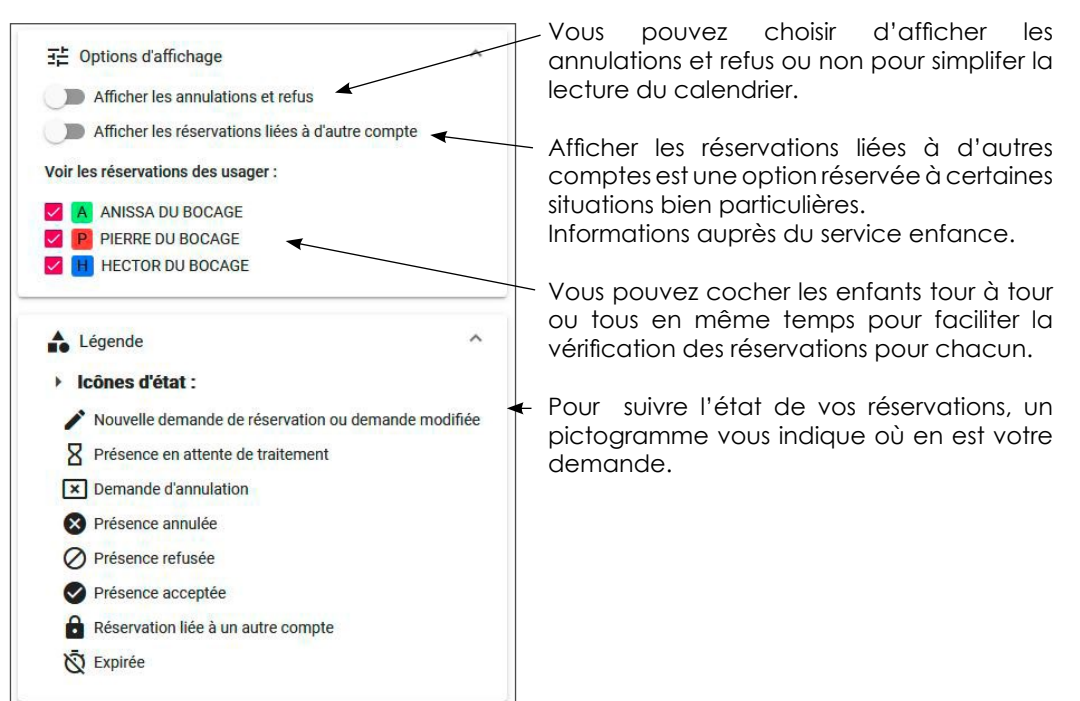

#### **2 - AJOUTER UNE DEMANDE DE RÉSERVATION**

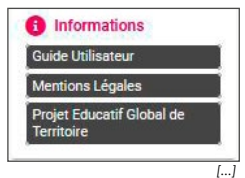

Sur la gauche de la page, un menu liste les documents pour plus d'informations sur les contenus des animations prévues par service ou sur les menus de la restauration.

![](_page_7_Picture_95.jpeg)

![](_page_8_Picture_78.jpeg)

Vous venez d'effectuer votre demande de réservation, vous recevrez un mail de confirmation pour vous préciser l'état de la réservation **EN ATTENTE DE TRAITEMENT, ACCEPTÉE** ou **REFUSÉE**.

![](_page_9_Picture_0.jpeg)

## **CONSERVEZ CE GUIDE POUR UNE PROCHAINE** UTILISATION du Portail Familles SI BESOIN.

#### **SERVICE ENFANCE** 05 49 72 02 44 enfance@agglo2b.fr **agglo2b.portail-familles.net**

![](_page_9_Picture_4.jpeg)